## **MANUAL DE CADASTRO – DIGITA TISS**

# **Instalando o Digitador TISS**

Para iniciar a instalação, clique sobre o **"Instalador\_ DigitaTISS .exe"**.

**Obs.:** Na primeira instalação, ou quando for lançada uma nova versão do sistema, deve-se baixar o **"Instalador\_ DigitaTISS .exe"**.

Execute o **"Instalador\_Digitador.exe"**, Clique em **Avança**;

**O aplicativo devera ser instalado na pasta Disco C: >Oazez>DigitaTISS**

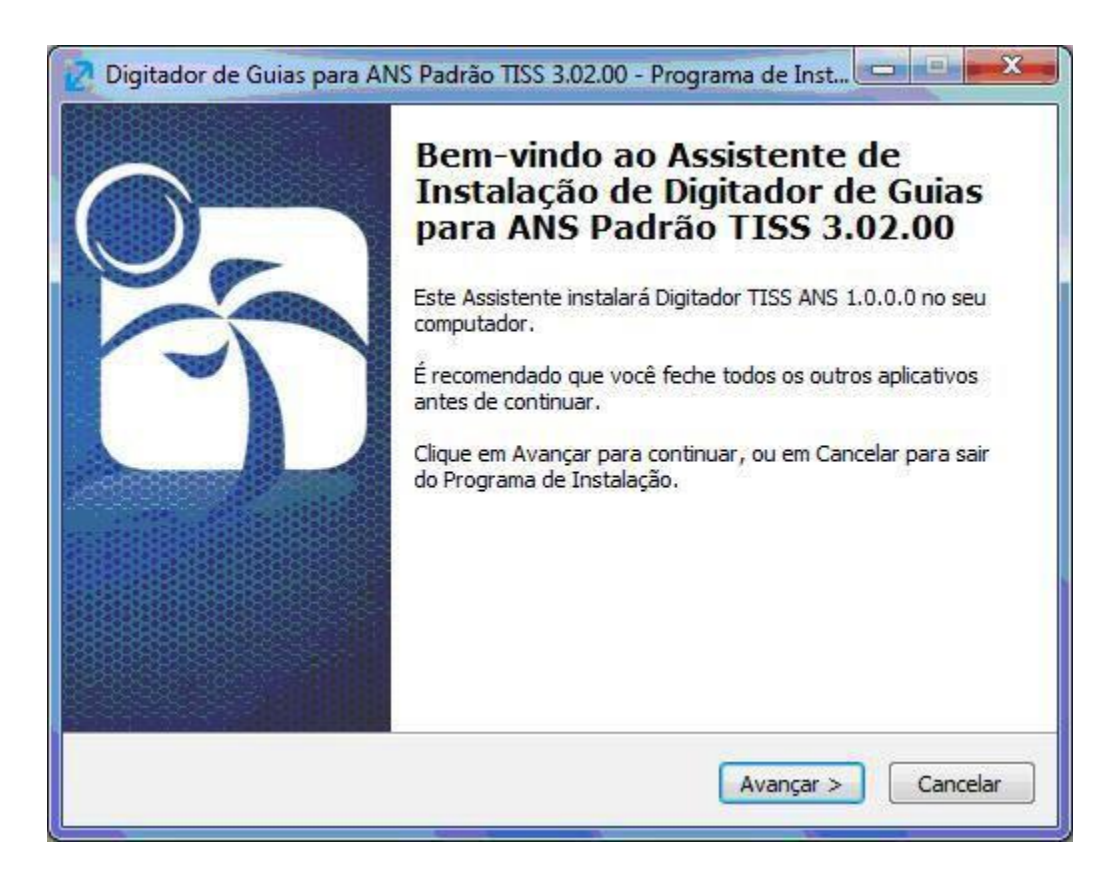

**Leia e Aceite os Termos do Contrato e Avançar>Avançar>Avançar e por Fim Instalar**

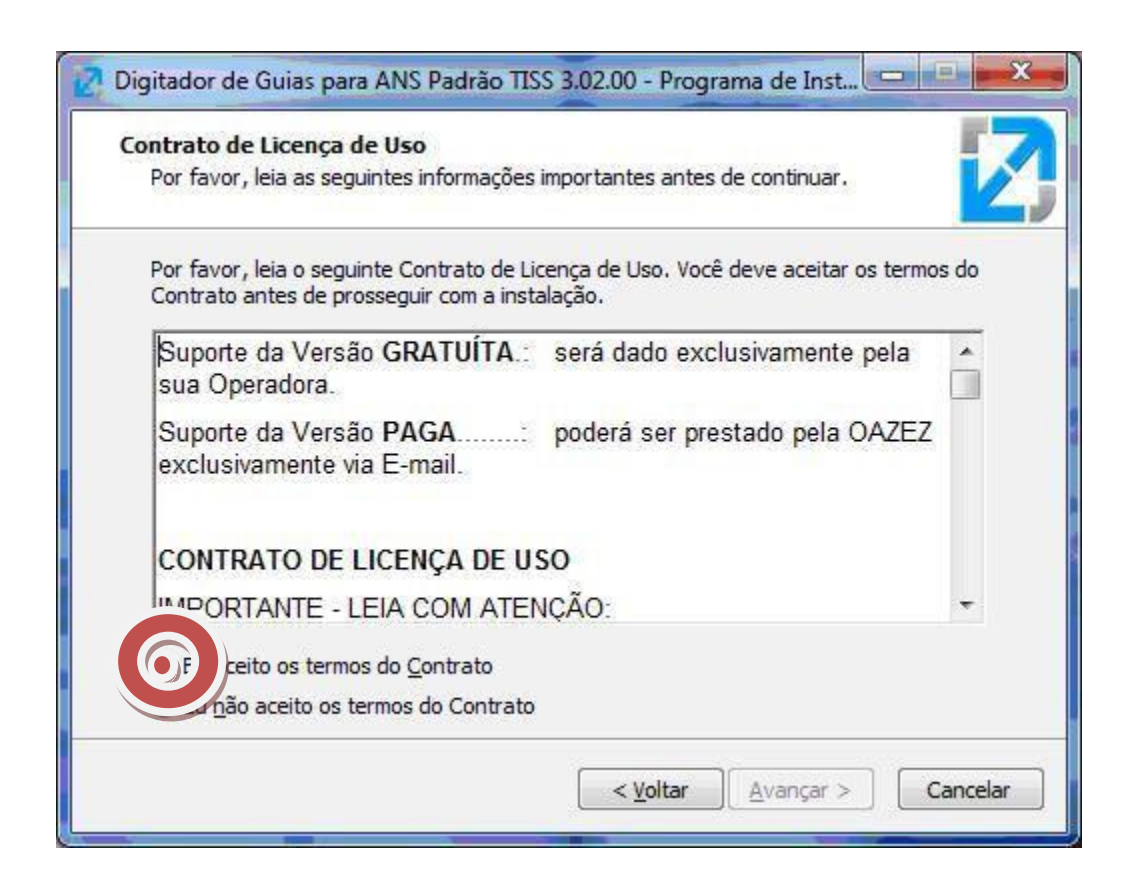

#### **Conclua a instalação**

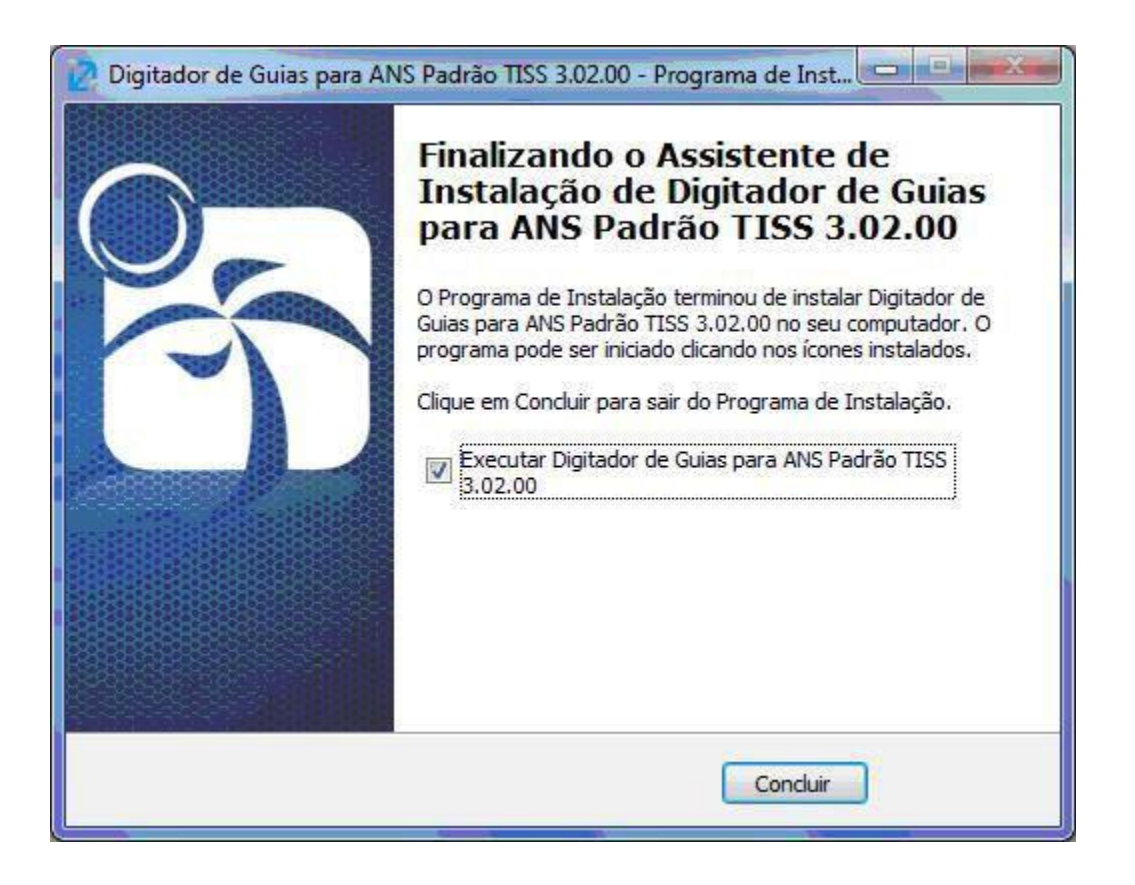

**Assim que finalizar a instalação, irá abrir a seguinte tela:**

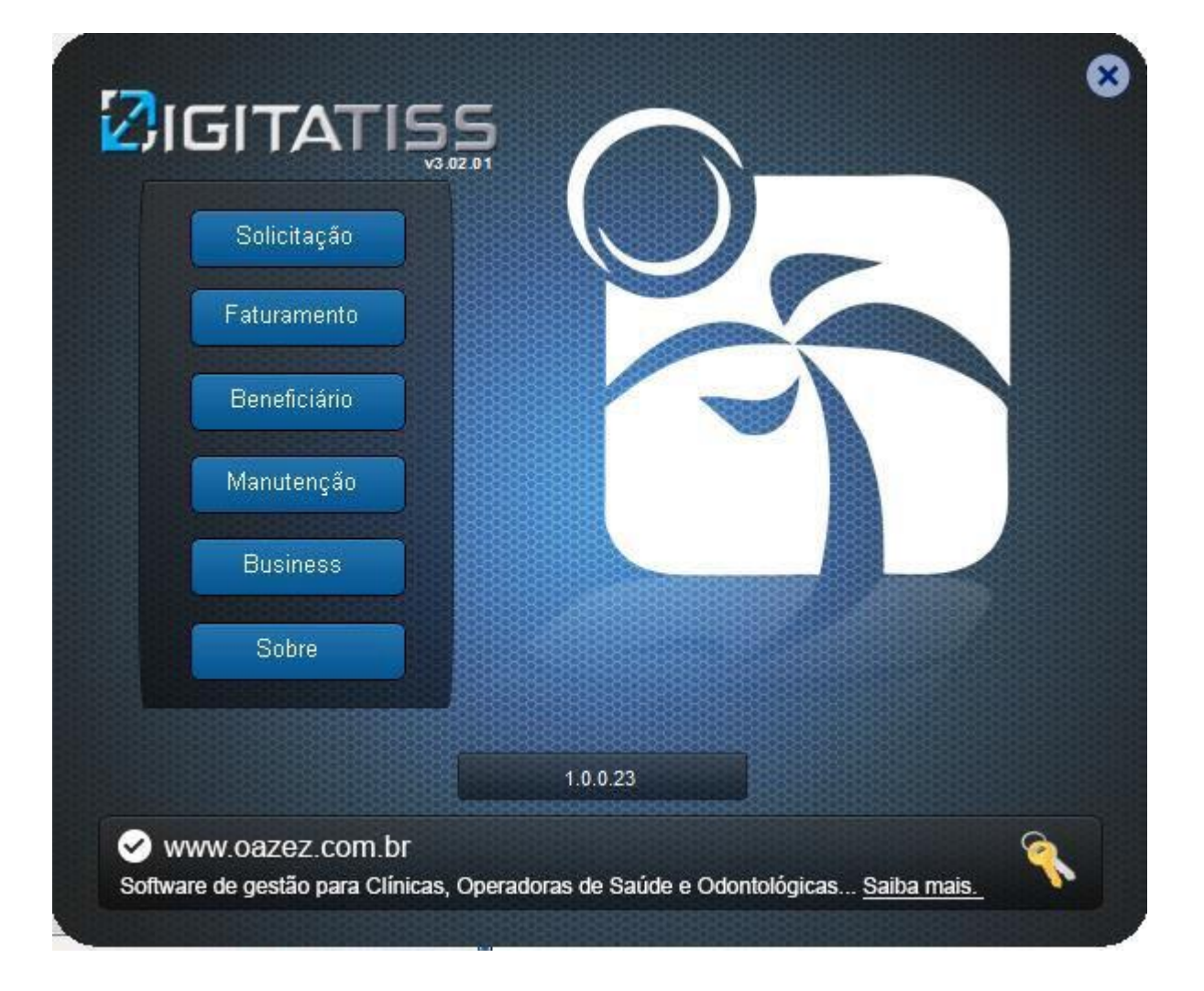

# **1° Passo - Cadastrando o Usuário do Sistema Digita TISS Saúde**

Com o Sistema aberto, vá em: **Opção 1:** Manutenção>Contratado ou; **Opção 2:** \*Verifique o Contratado e a Internet. Conforme imagem abaixo:

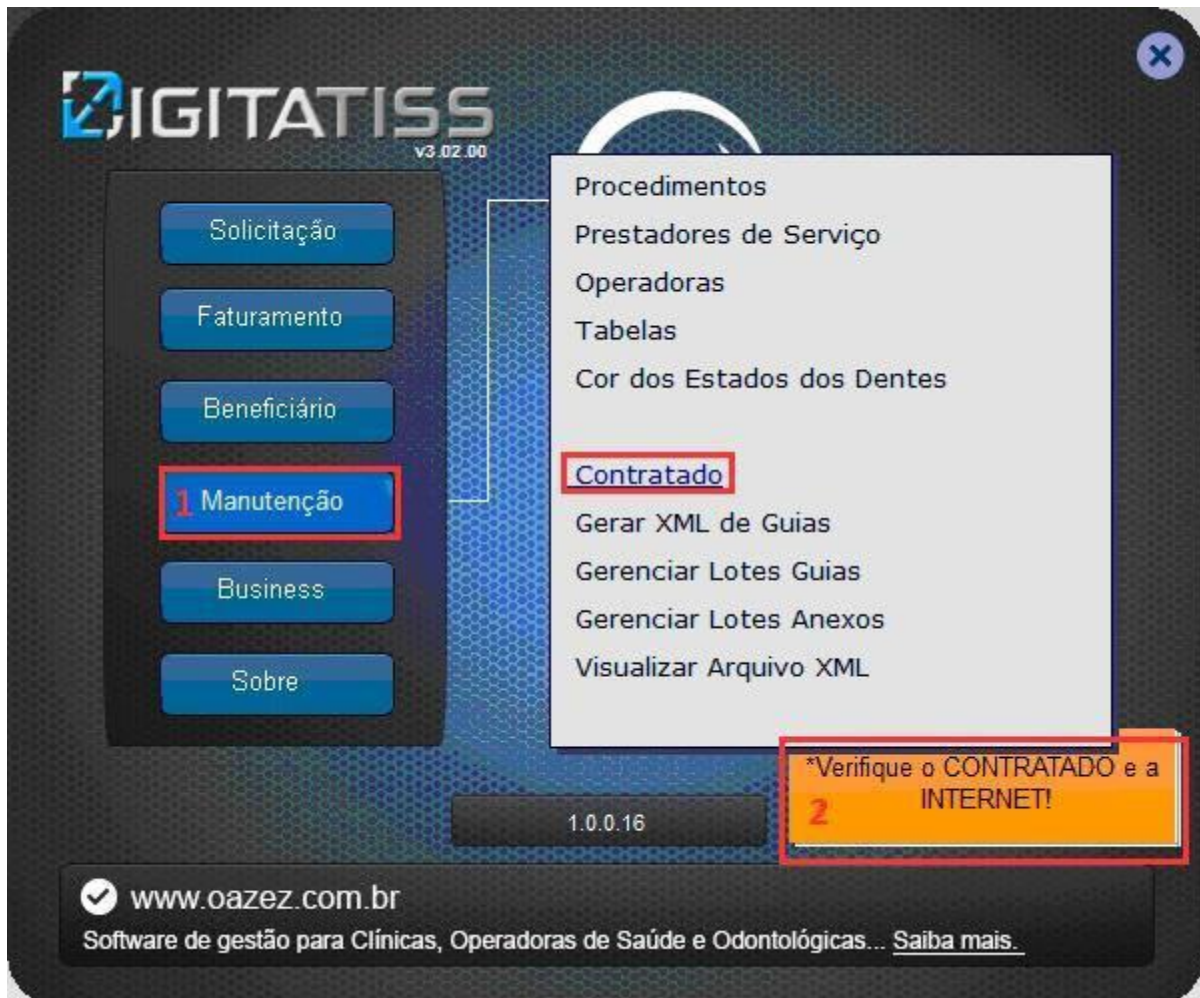

Ao clicar em uma dessas opções surgira a seguinte imagem:

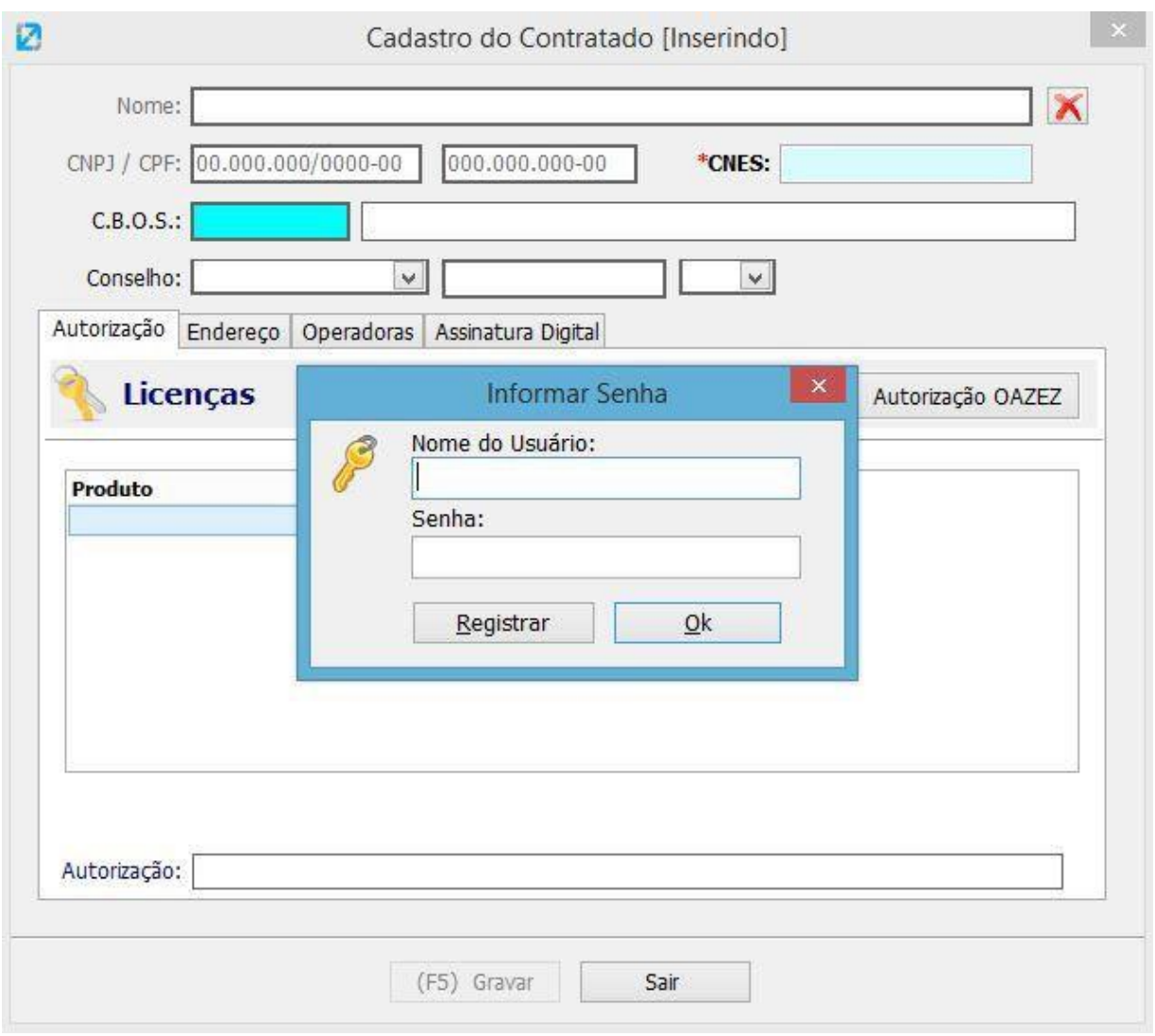

Antes de iniciar o cadastro do contratado executante, é necessário criar: um registro, o login e a senha para esse contratado. Para isso clique no botão registrar como mostra a imagem acima. E assim surgirá uma nova tela para que o registro seja feito.

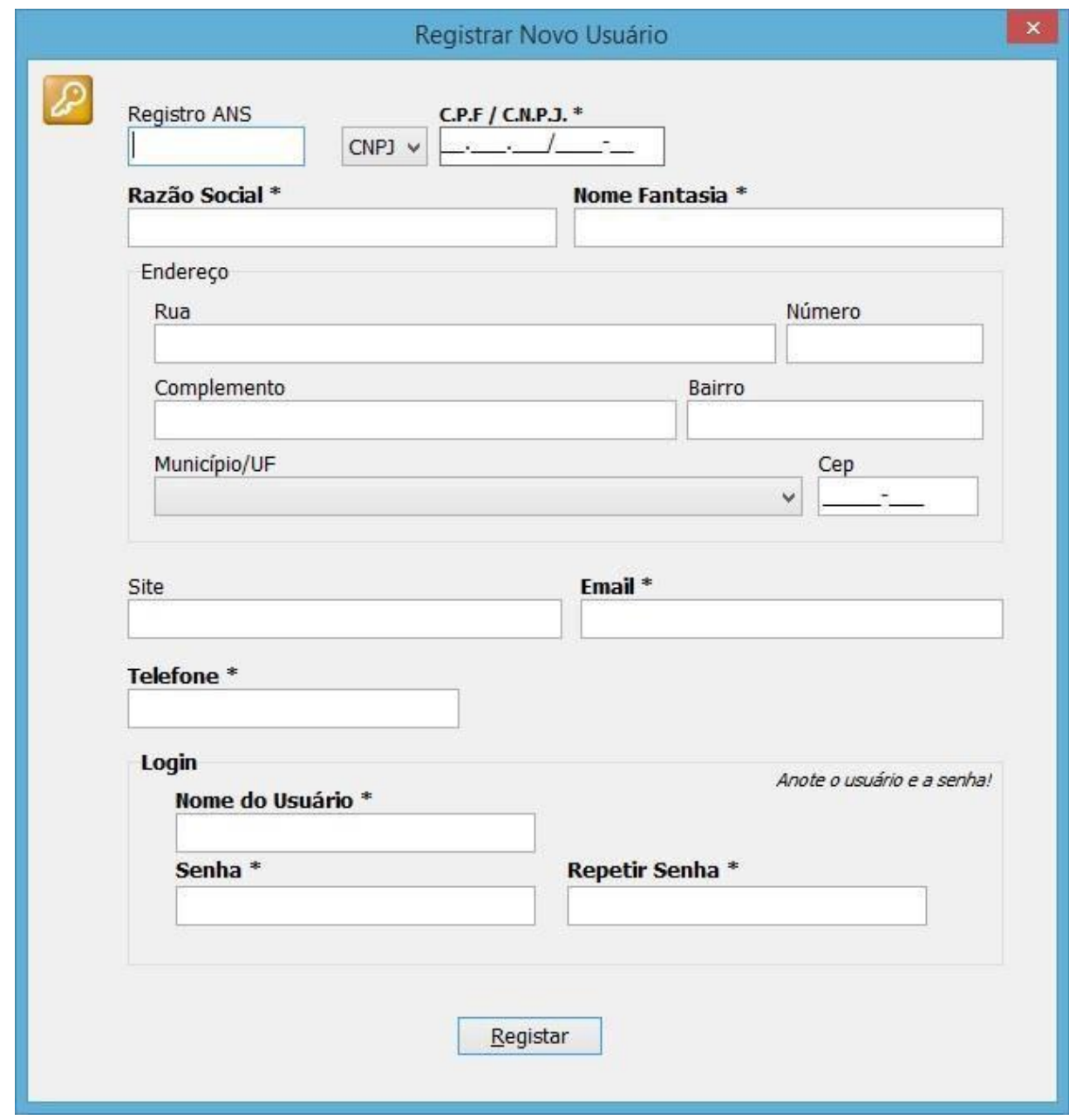

Após fazer o registro aparecerá uma mensagem: "registrado com sucesso". E então poderá preencher os dados do Contratado executante.

Preencha todos os campos corretamente

**Obs:** Os campos em azul são de pesquisa onde o usuário deve teclar <F4> para que o sistema traga as opções. Como mostra a imagem abaixo nos campos "Tipo" e "Cidade". Finalizando esta aba clique em "Gravar" ou Tecle <F5> para salvar e retorne para finalizar o cadastro por Manutenção>Contratado.

É necessária atenção especial aos campos obrigatórios, pois pode ocorrer de aqui neste cadastro do contratado executante o campo não ser obrigatória por existir diferenças na exigência da ANS quanto as do PS for pessoa jurídica ou física.

**Uma vez que esse registro é feito, não será necessário refazer o registro para renovar licença, e nem criar um registro novo na compra de outros aplicativos.**

#### **Vide normas da ANS**

O campo **"telefone"**, para as regiões que não possuem o nono dígito informar 0 (zero) após o DDD.

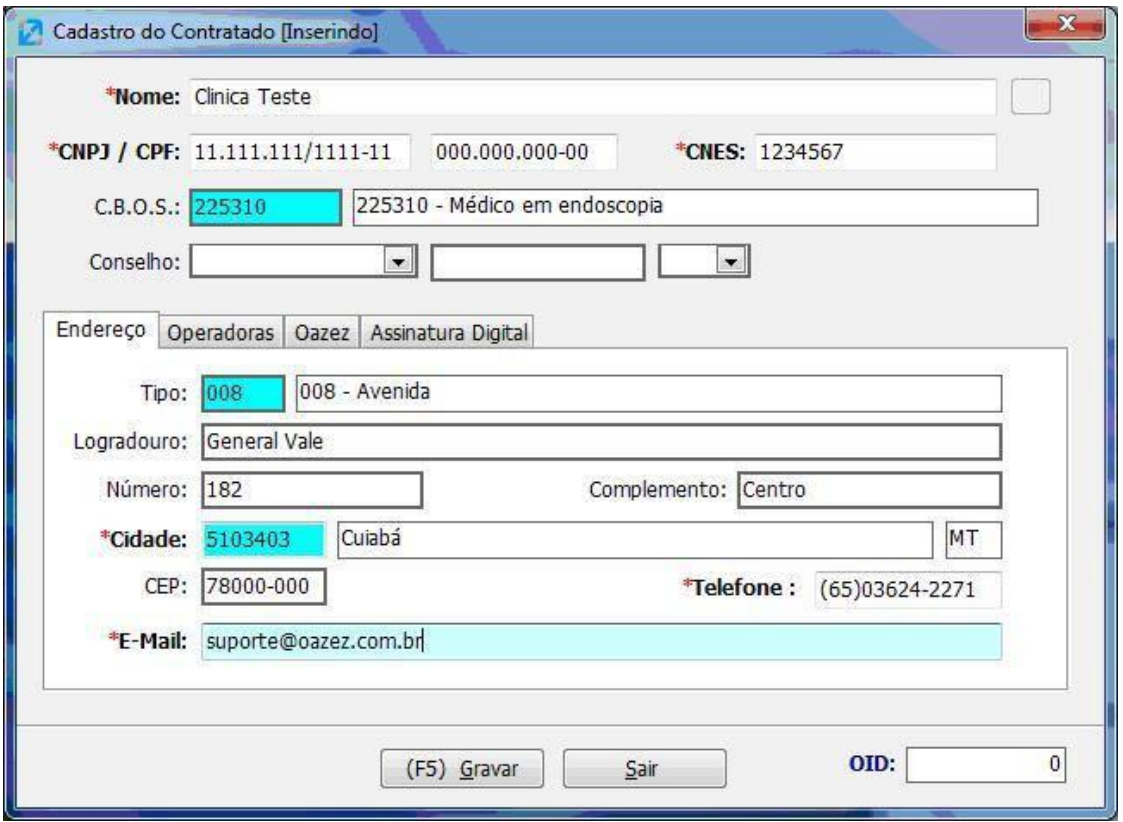

### **Aba Operadoras**

Na aba Operadoras é onde o usuário define seu código nas operadoras que irão receber os lotes de guias para que, ao cadastrar a guia e informar a operadora, o sistema já informe automaticamente o registro do Prestados na operadora.

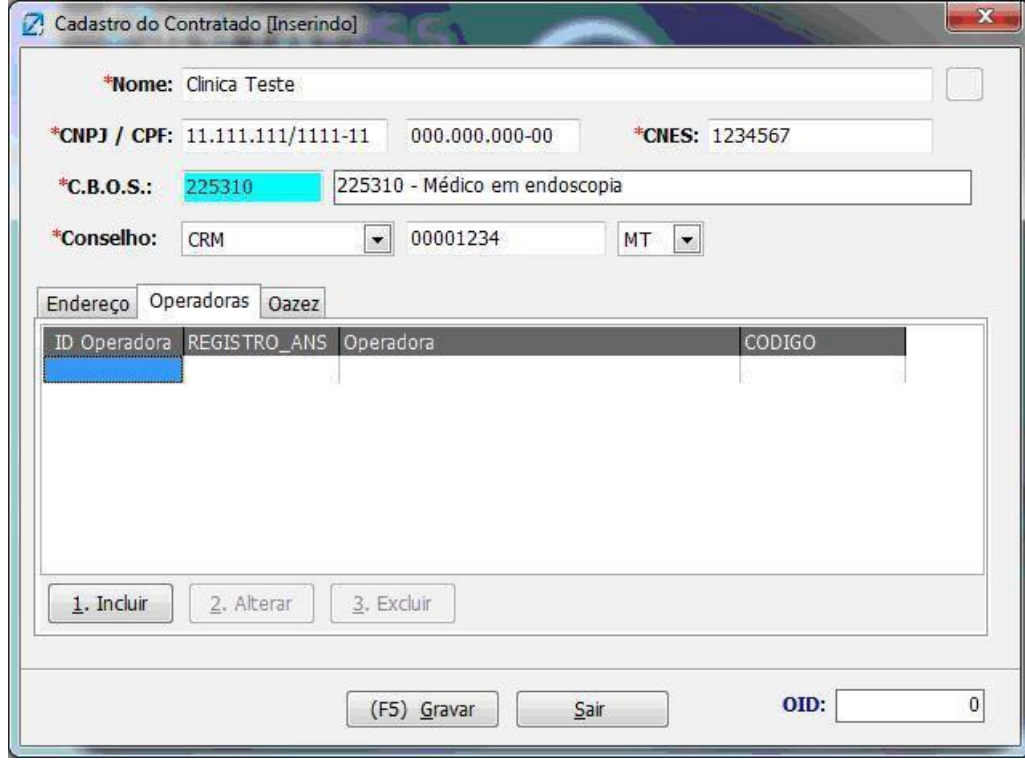

Nesta aba você irá incluir seu código na operadora, clique Incluir.

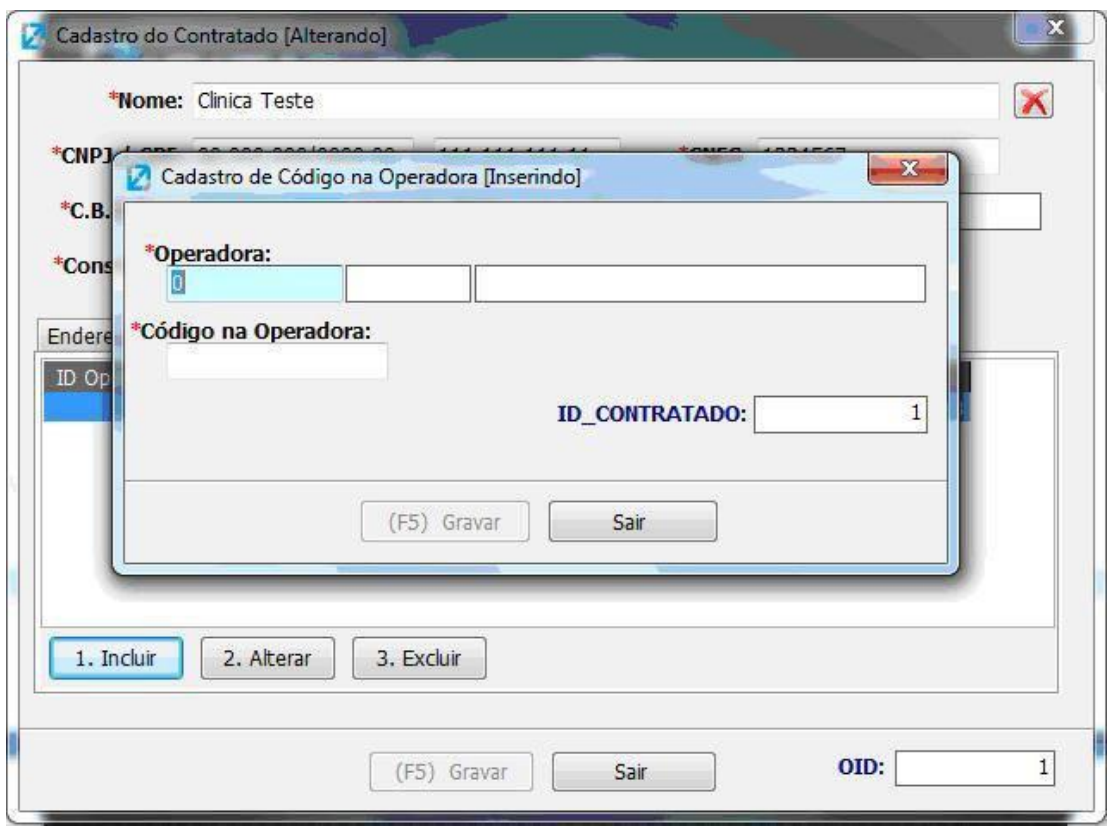

No campo **"Operadora"** tecle <F4> e surgirá a seguinte tela:

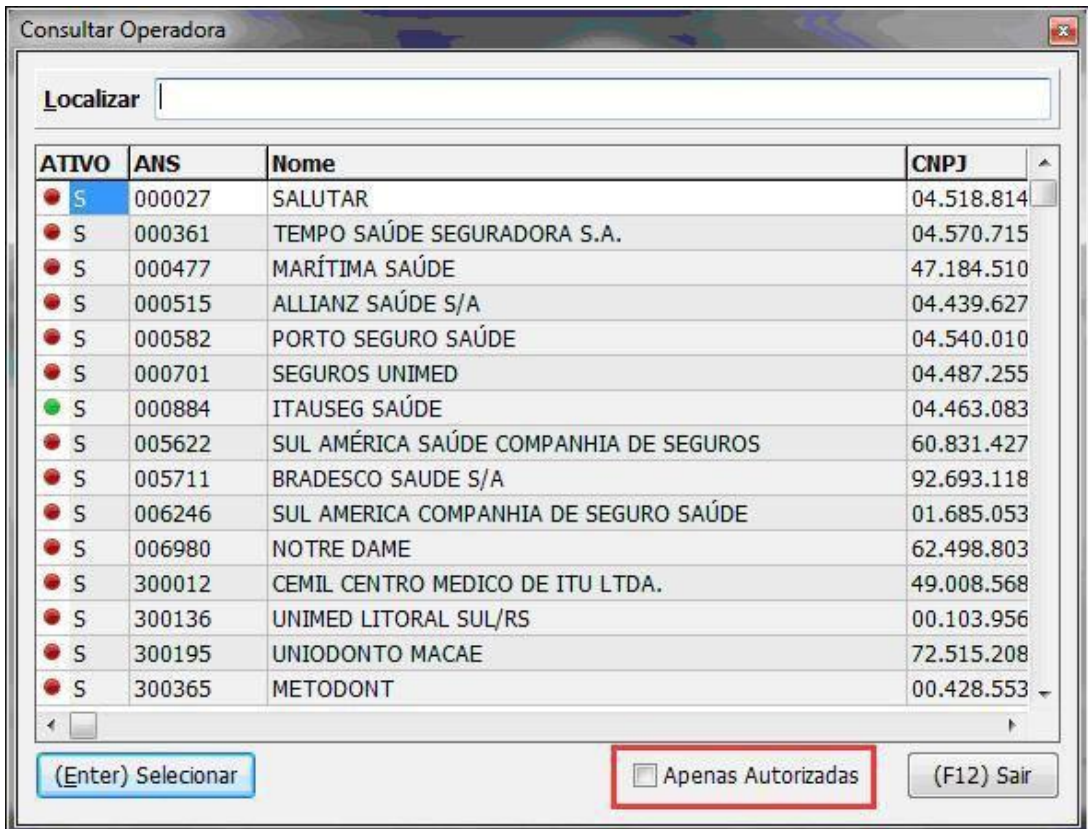

Basta digitar o nome da Operadora que logo o sistema irá buscando automaticamente, caso queira identificar apenas as Operadoras credenciadas a Oazez, marque a opção "Apenas Autorizadas" em destaque na imagem.

Tecle <F5> para salvar.

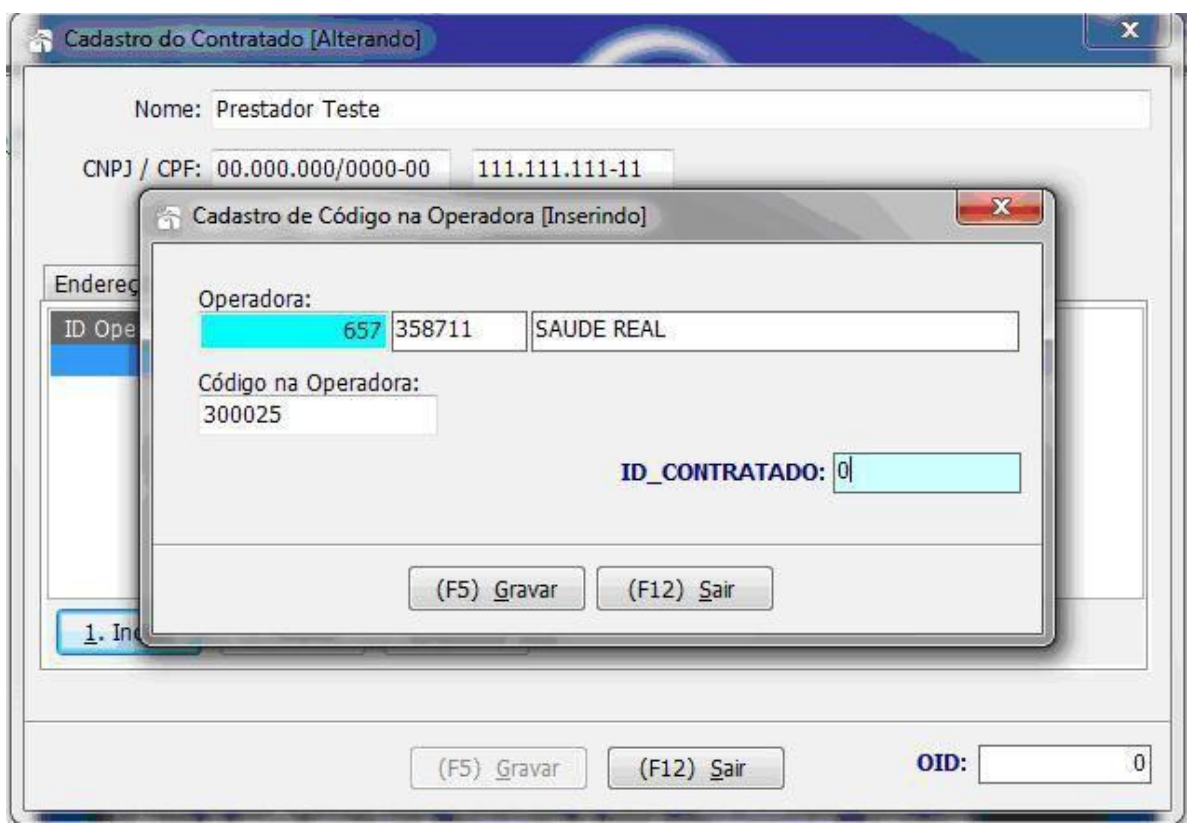

# **2° Passo - Cadastro Prestadores de Serviço TISS Saúde**

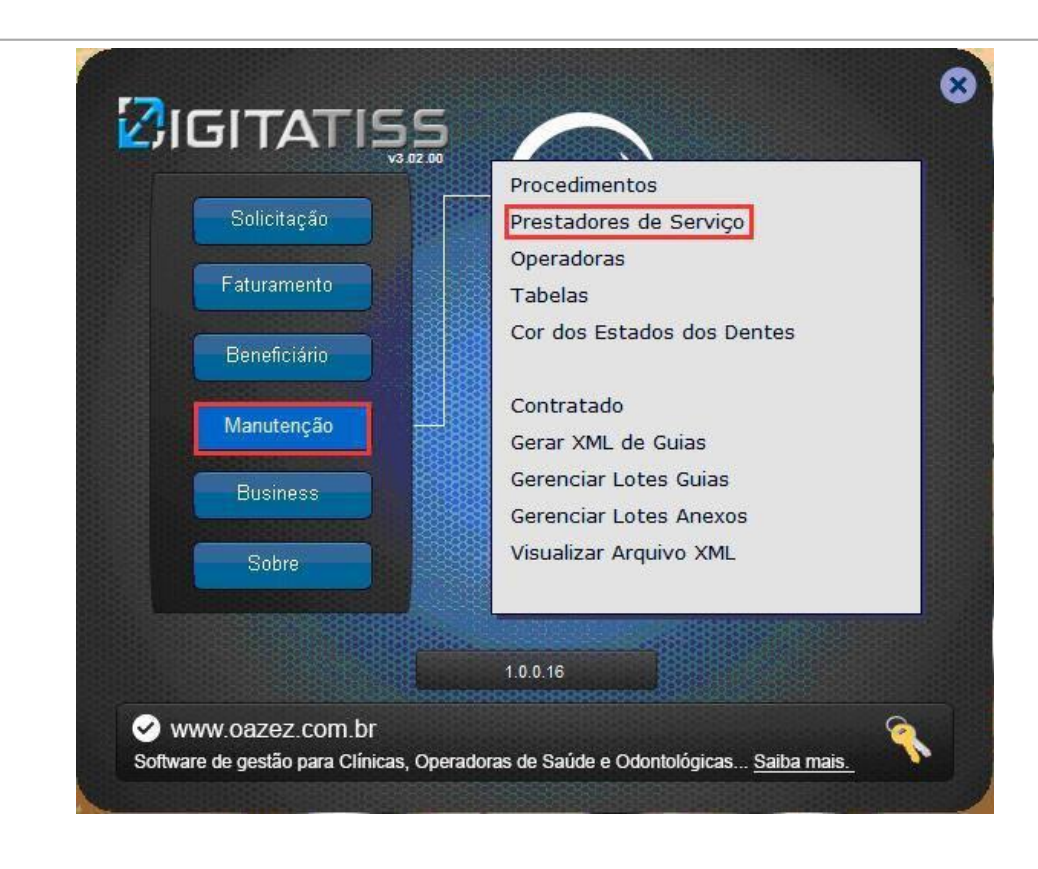

### Em **Manutenção>Prestadores de Serviço**:

No primeiro acesso você terá que cadastras o PS, clique em "**Incluir**", assim que os prestadores forem cadastrados, o sistema apresentará a lista.

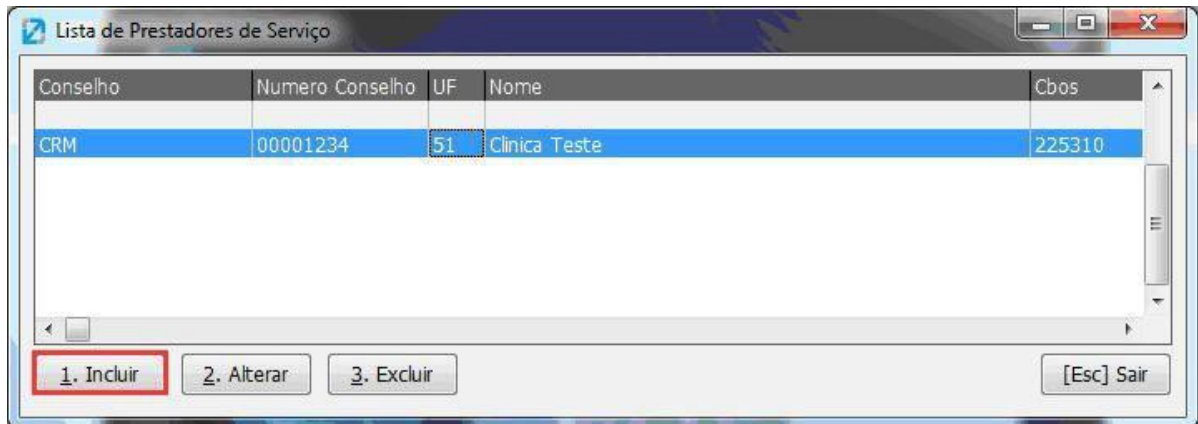

Informe todos os dados corretamente, e caso algum destes campos obrigatórios (\*) não forem preenchidos o sistema acusará o erro e não permitirá salvar. Grave a operação.

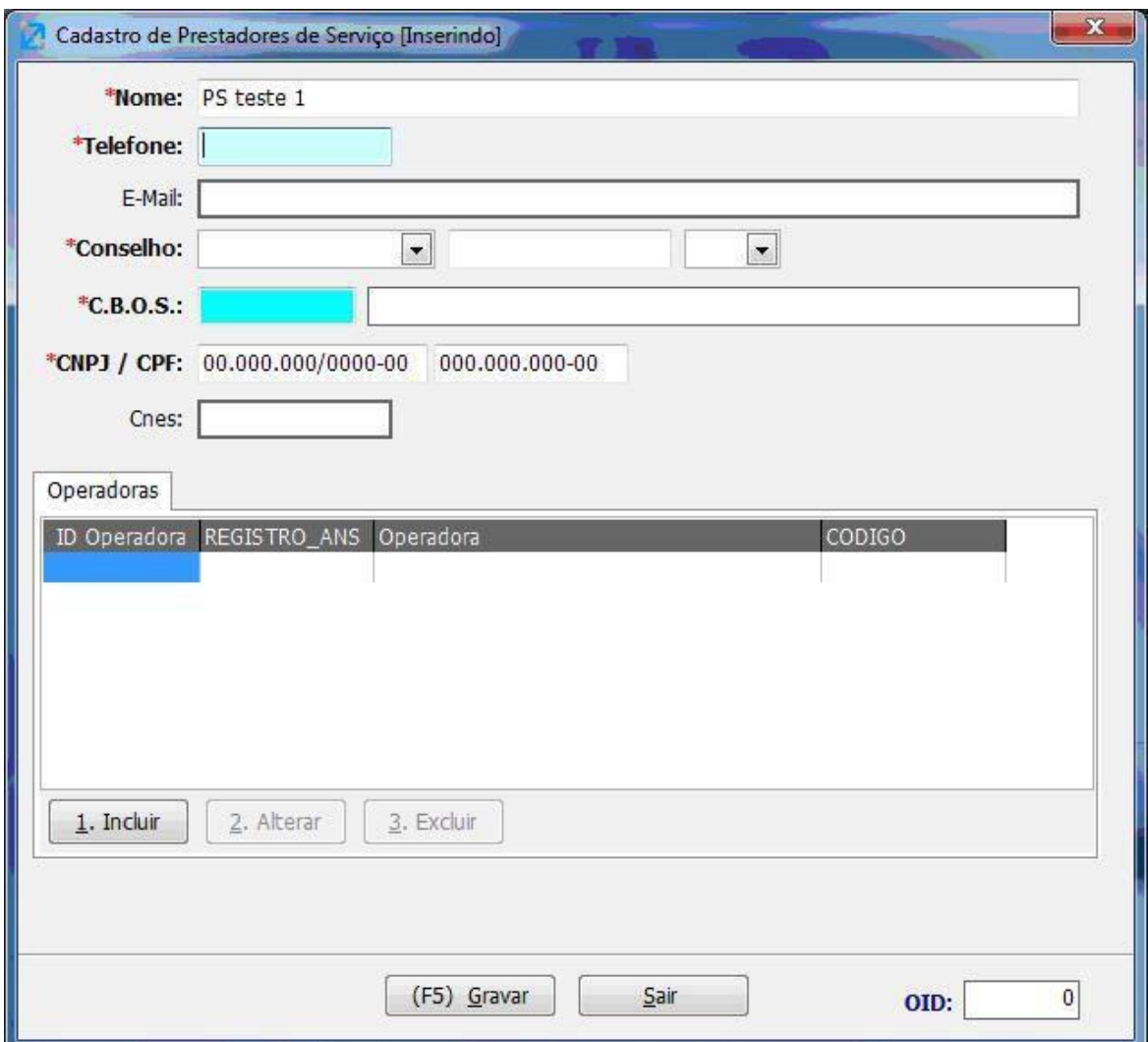

#### **Aba Operadora**

Para informar o código do Prestador na operadora, clique em <Incluir> e logo surgirá a tela para selecionar a empresa e informar o código na operadora.

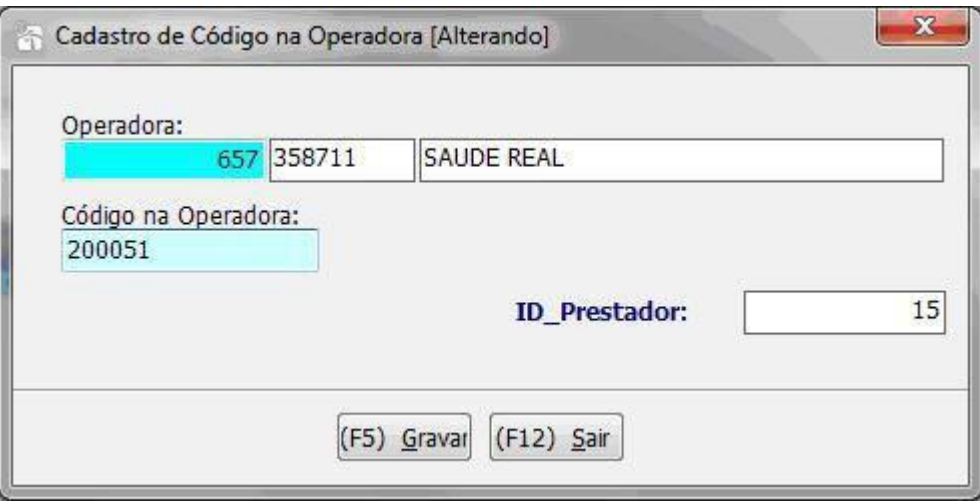

Por fim, tecle <F5> ou clique em gravar, assim o cadastro do prestador estará concluído.

# **3° Passo - Cadastro de Beneficiários TISS Saúde**

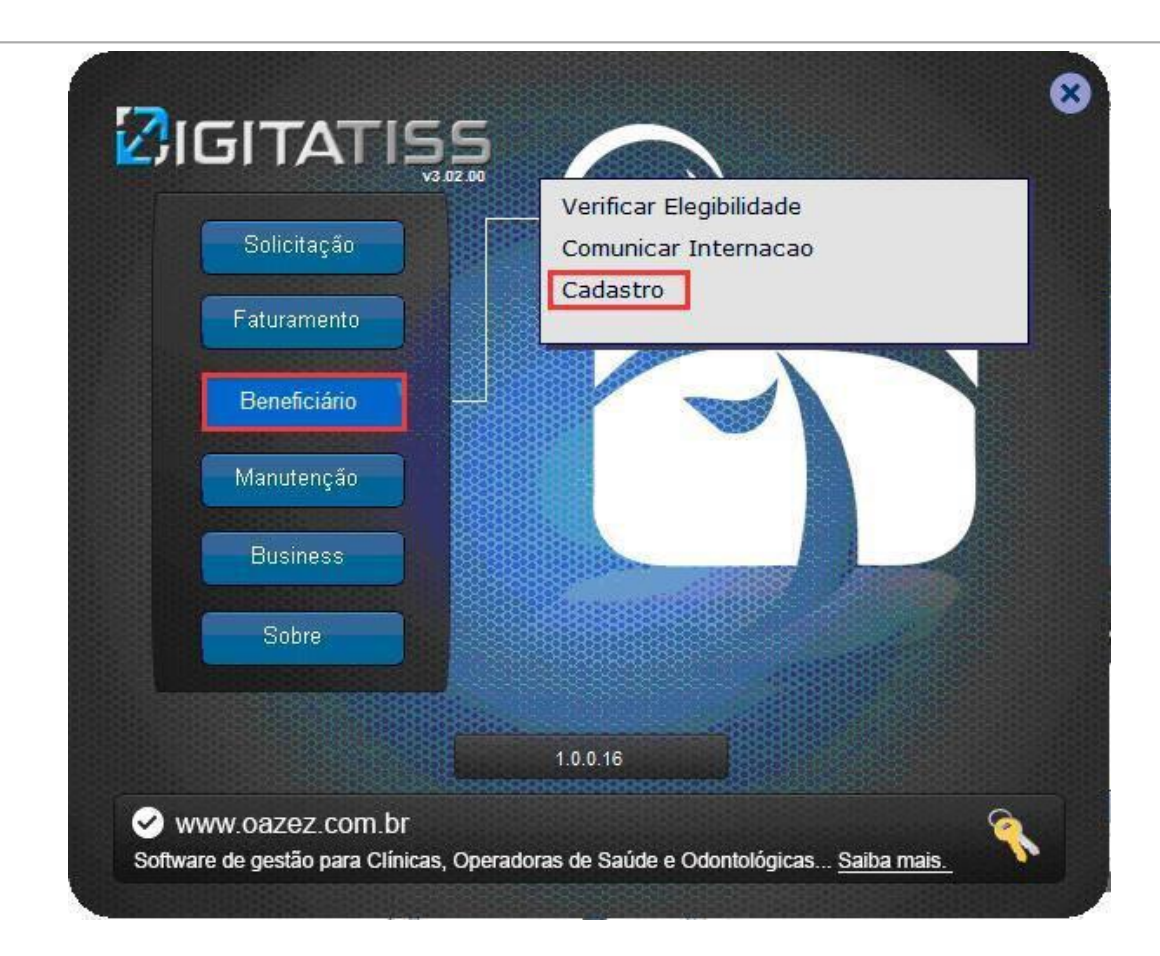

Há duas formas de cadastrar os beneficiários.

1-Vá a Beneficiário>Cadastro e logo surgirá a seguinte tela:

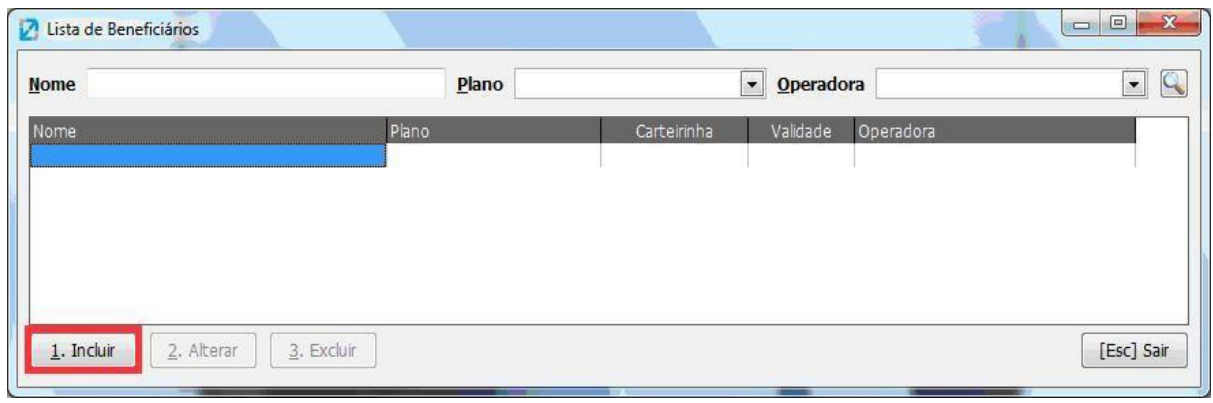

Para cadastrar clique em "Incluir".

Complete o cadastro do Beneficiário com todos os dados, inclusive os obrigatórios que estão com (\*) indicando.

O campo **"Plano"** permite a digitação de texto, conforme for cadastrando os planos, o sistema vai gravando e disponibilizando para facilitar o grande fluxo de cadastros.

Preenchimento opcional nos campos de Odontologia.

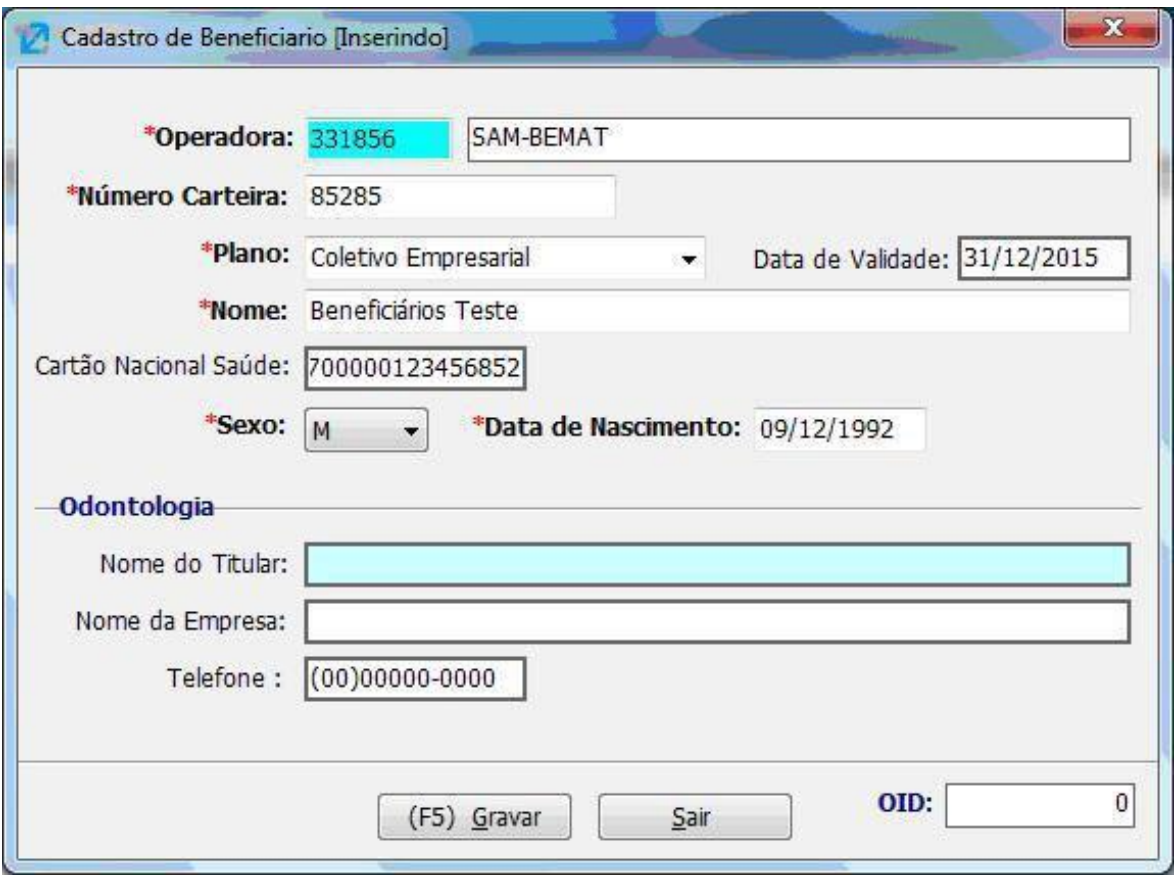

Finalizando o cadastro tecle <F5> ou clique no botão.

2- Ao cadastrar uma guia e informar o número da carteira de um beneficiário que o sistema não encontre em seu banco de dados, automaticamente abrirá a tela de cadastro do **DigitaTISS**.

# **Guia de Consulta**

Vá a **Faturamento>** selecione o tipo de guia necessária> clique em **"incluir"**.

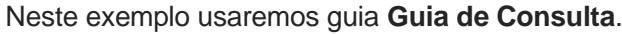

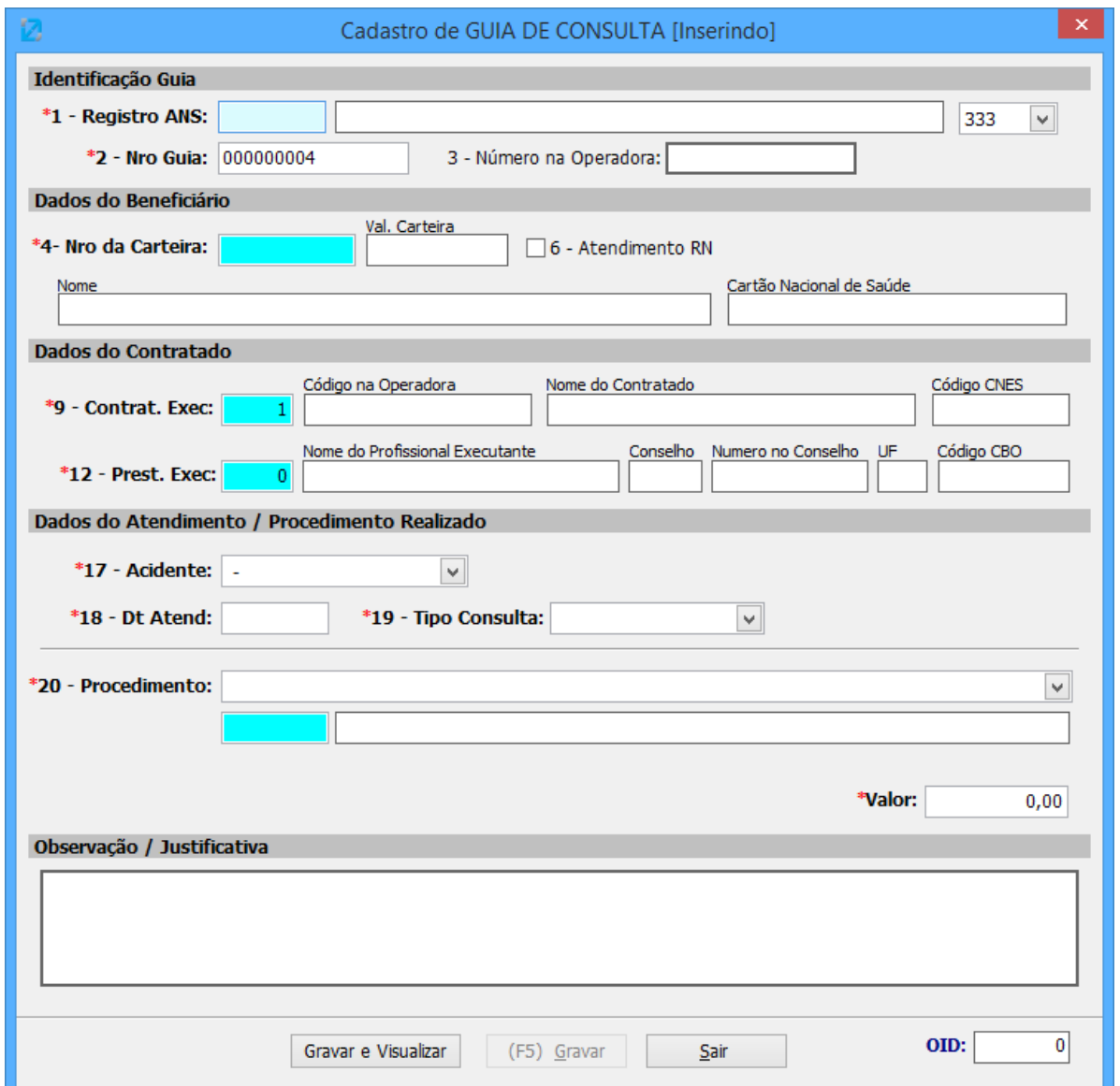

#### **Campos:**

1.**Registro ANS**: Tecle F4 para selecionar a operadora desejada

2.**Nro Guia**: Campo Automático

3.**Número Operadora**: Número operadora se houver

4.**Número da Carteira**:Tecle F4 para selecionar o beneficiário (Campos Validade de Carteira, Nome e Cartão Nacional de Saúde são preenchidos automaticamente ao selecionar o beneficiário)

6.**Atendimento RN**: Marque esta flag se o atendimento for para RN

9.**Contra. Exec.**: Selecione com F4 o Contratado Executante da Guia (Campos Código na Operadora, Nome do Contratado e Código CNES são preenchidos automaticamente ao selecionar o contratado)

12.**Prest. Exec.**: Selecione com F4 o Prestador da guia (Campos Nome do Profissional Executante, Conselho, Número no Conselho, UF, Código CBO são preenchidos automaticamente ao selecionar o prestador)

17.**Acidente**: Selecione a opção desejada

- 18.**Dt Atendimento**: Campo informativo obrigatório
- 19.**Tipo de Consulta**: Selecione a opção desejada
- 20.**Procedimento**: Selecione a Tabela desejada, e com F4 Selecione o Procedimento
- 21.**Valor**: Campo Informativo do valor do procedimento, é obrigatório

**Observação/Justificativa**: Campo informativo de sobre alguma observação da guia, este campo não é obrigatório.

Após Cadastrar essas informações poderá gravar a guia e observar ou apenas gravar clicando com o mouse ou teclando F5.

# **Cadastro de Guia de Faturamento TISS Saúde**

Vá a **Faturamento>** selecione o tipo de guia necessária> clique em **"incluir"**.

Neste exemplo usaremos guia **SP/SADT**.

#### **Aba Informação**

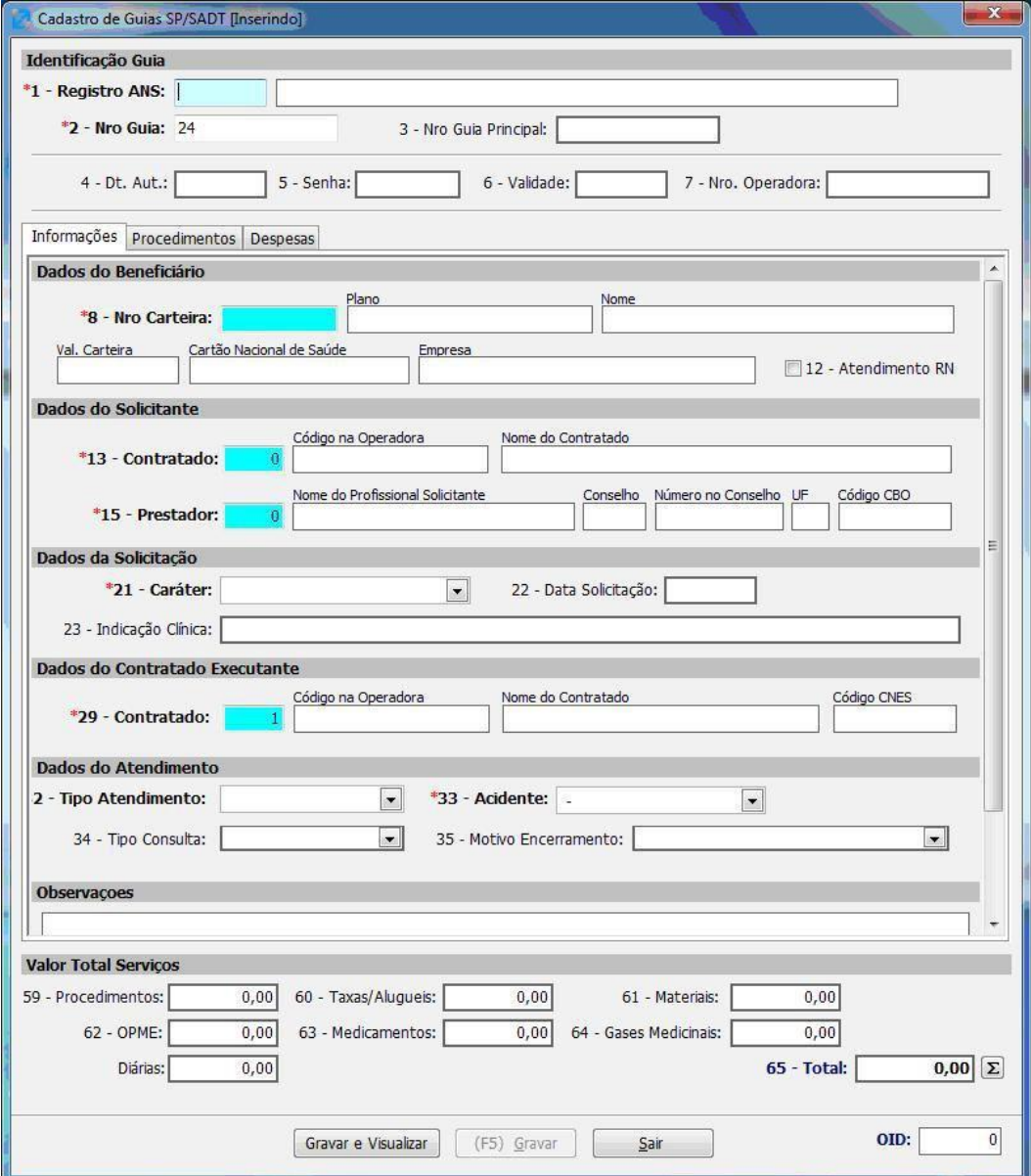

#### **Campos:**

- 1.**Registro ANS:** Tecle <F4> para selecionar a Operadora
- 2.**Número Guia:** Campo automático.
- 3.**Número Guia Principal**: Número da guia principal se houver.
- 4.**Data de Autorização:** Campo Informativo
- 5.**Senha:** Campo informativo.
- 6.**Validade:** Campo Informativo.
- 7.**Número Guia Operadora**: Campo Informativo.
- 8.**Número da Carteira:** Digite os números ou tecle <F4> para buscar
- 12.**Atendimento a recém nascido:** Marque se sim.
- 13.**Contratado Solicitante:** Digite os números ou tecle <F4> para buscar.
- 15.**Prestador Solicitante:** Digite os números ou tecle <F4> para buscar.
- 21.**Caráter:** Selecione uma das opções.
- 22.**Data da Solicitação:** Campo Informativo.
- 23.**Indicação Clínica:** Campo Informativo
- 29.**Contratado Executante:** Digite os números ou tecle <F4> para buscar.
- 32.**Tipo de Atendimento:** Selecione uma das opções.
- 33.**Acidente:** Selecione uma das opções.
- 34.**Tipo de Consulta:** Selecione uma das opções.
- 35.**Motivo de Encerramento:** Selecione uma das opções.

**Observações:** Campo Informativo.

#### **Aba Procedimentos**

Na aba Procedimentos clique na opção "Incluir" e logo surgirá a seguinte tela.

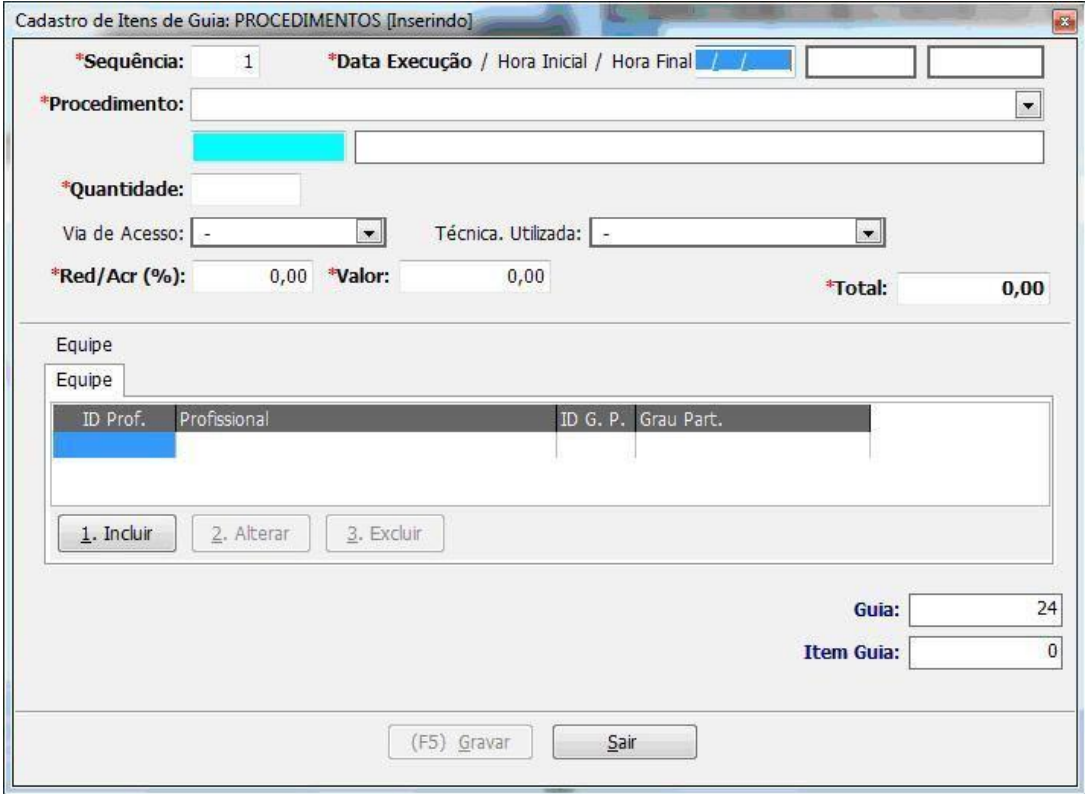

#### **Campos:**

**Sequência:**Campo Automático conforme for cadastrando.

**Data de Execução/Hora Inicial/Hora Final:**Campos informativos: **Procedimento:**Selecione uma das tabelas e abaixo tecle <F4> para buscar o procedimento. **Quantidade:**Campo Informativo Obrigatório.

**Via de Acesso:**Selecione uma das opções.

**Técnica Utilizada:**Selecione uma das opções.

**Fator Redutor/Acréscimo:**Campo informativo obrigatório.

**Valor:**Campo informativo Obrigatório.

**Total:**Campo Automático.

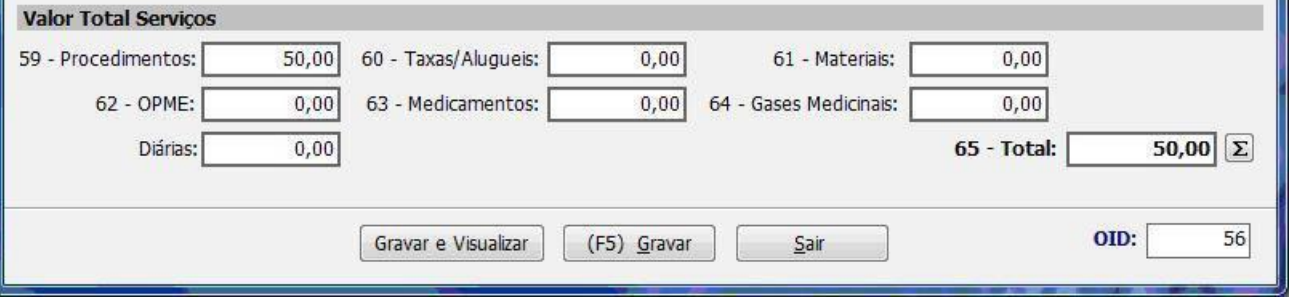

**OBS:. Sempre será preciso clicar no ícone do somatório, caso contrário à guia será exportada sem valor.**

Tecle <F5> ou clique em Gravar para salvar as informações.

Agora basta Teclar <F5> ou clicar no botão salvar, validar e sua guia estará pronta para envio.

**- Os preços informados nas guias ao cadastras os procedimentos serão gravados**

**automaticamente. Considera procedimento e operadora, ou seja, se cadastrar duas guias, uma para cada operadora, o DigitaTISS irá gravar as duas negociações.**

# **Guia Honorário Individual**

Vá a **Faturamento>** selecione o tipo de guia necessária> clique em **"incluir"**.

Neste exemplo usaremos guia **Guia Honorário Individual**

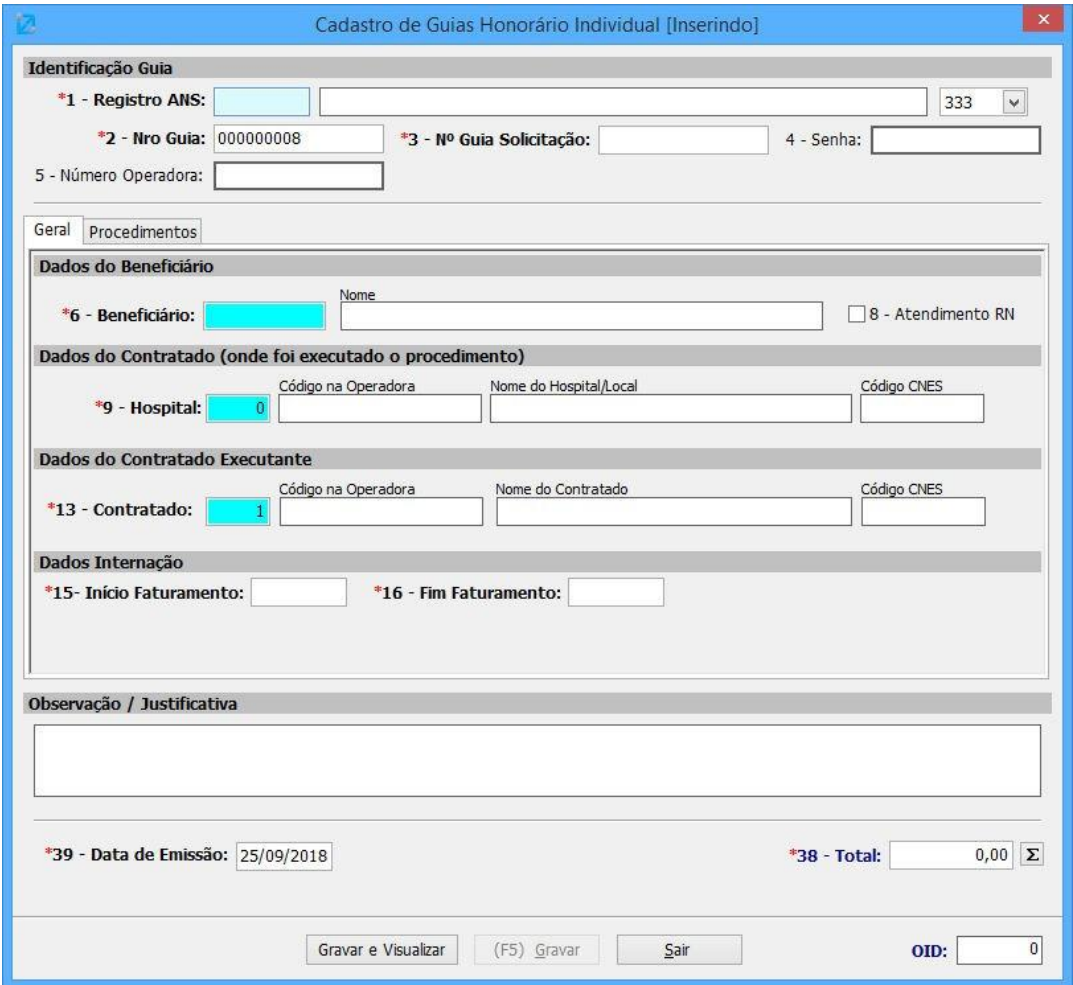

Campos:

1.**Registro ANS**: Selecione com F4 a operadora desejada.

2.**Nro Guia**: Campo automático.

3.**Nro Guia Solicitação**: Preencha com o mesmo número da guia de Solicitação de Internação que foi gerada anteriormente. Este campo é obrigatório.

- 4.**Senha**: Preencha com a senha enviada pela operadora, este campo não é obrigatório.
- 5.**Número Operadora**: Preencha com o número operadora se o tiver, campo não obrigatório.
- 6.**Beneficiário**: Selecione com F4 o Beneficiário previamente cadastrado no programa.
- 8.**Atendimento RN**:Se atendimento dor a RN marque esta flag na guia.

### Após cadastrar todas as guias,

1 Manutenção > Gerenciar lotes guias

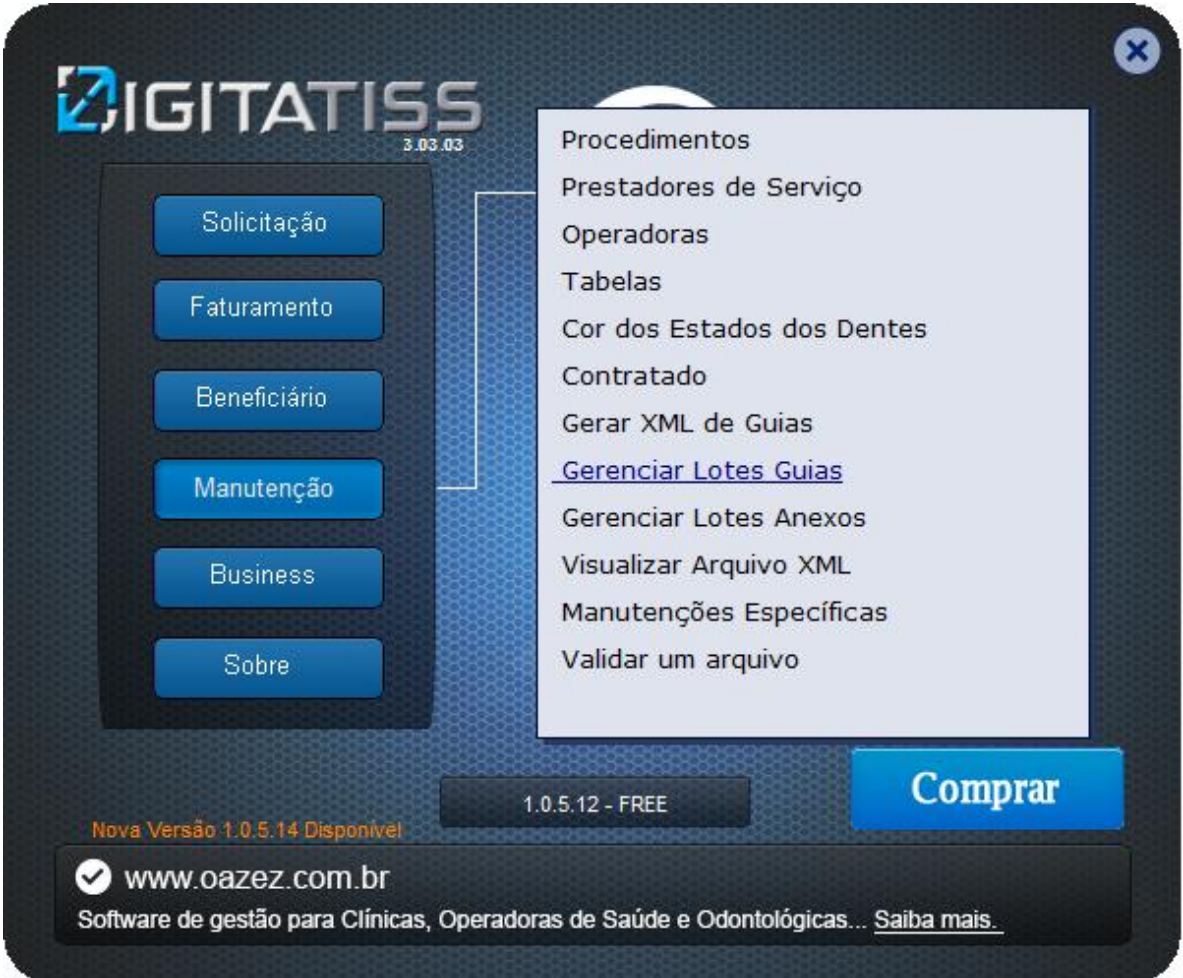

A tela aparecerá dessa forma, com o numero de guias digitadas como na imagem abaixo:

### Clique em **Gerar Lotes**

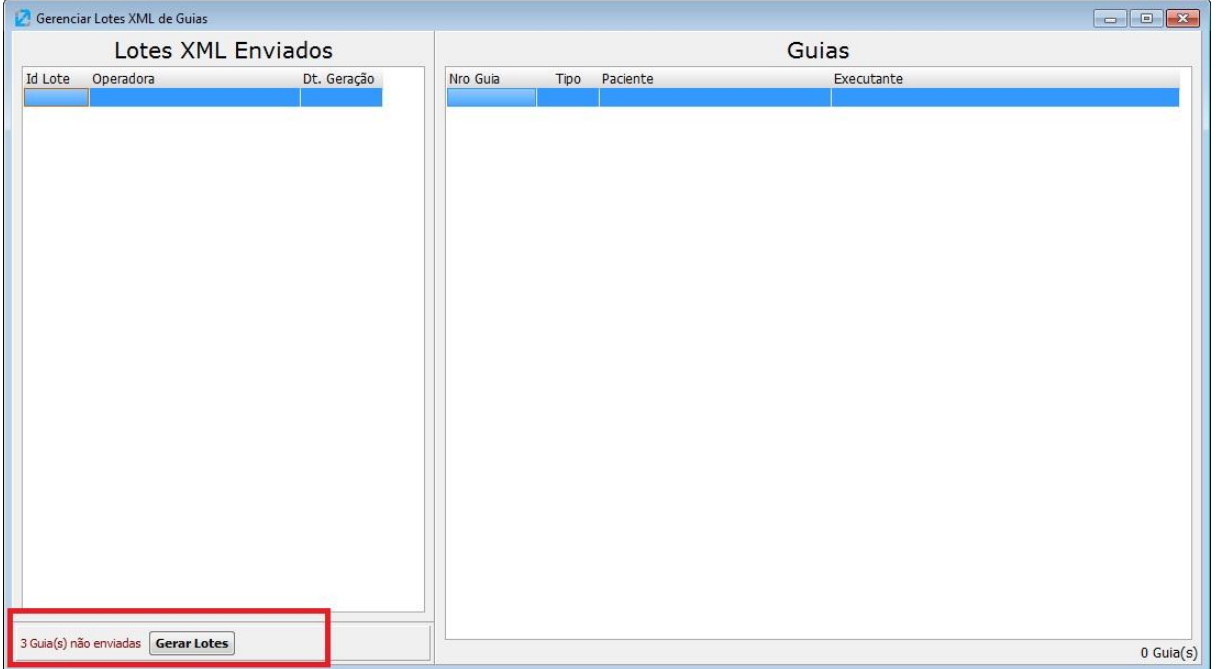

Essa tela deverá aparecer:

### 1 Seleciona a operadora **ASSEC**

### 2 Clique em gerar

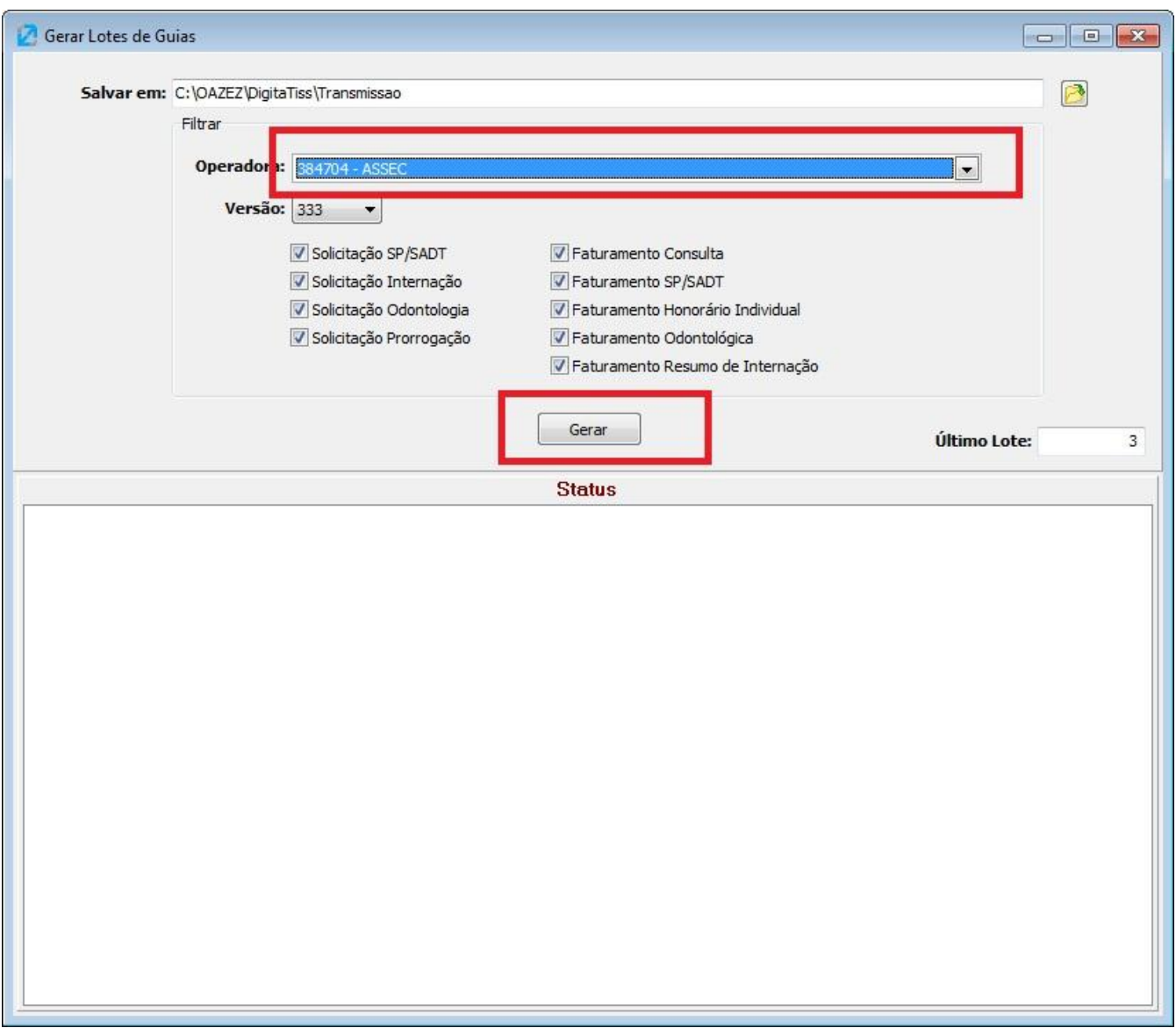

### Pronto! O XML foi gerado.

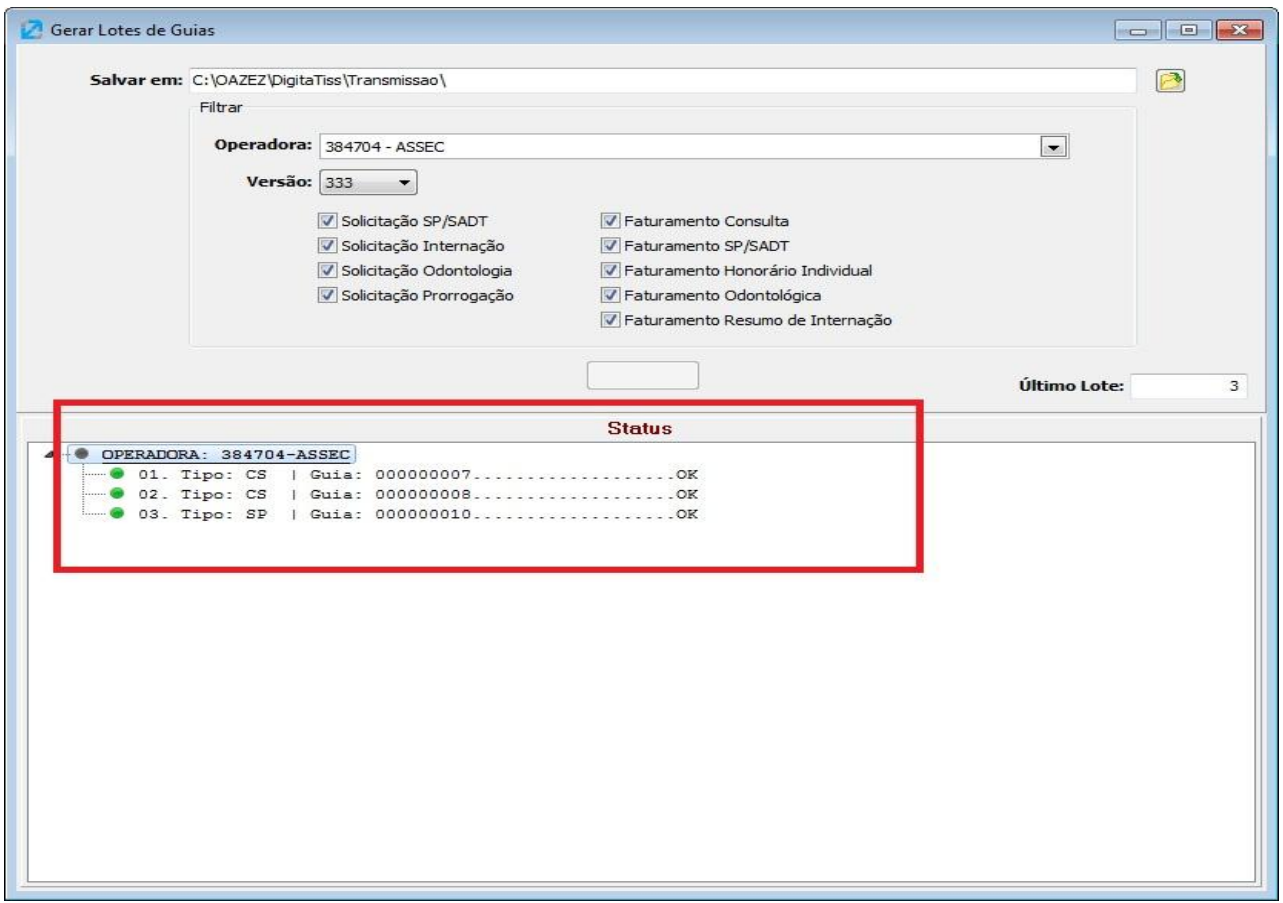

### O Arquivo fica salvo no diretório: C:\OAZEZ\DigitaTiss\TRANSMISSAO

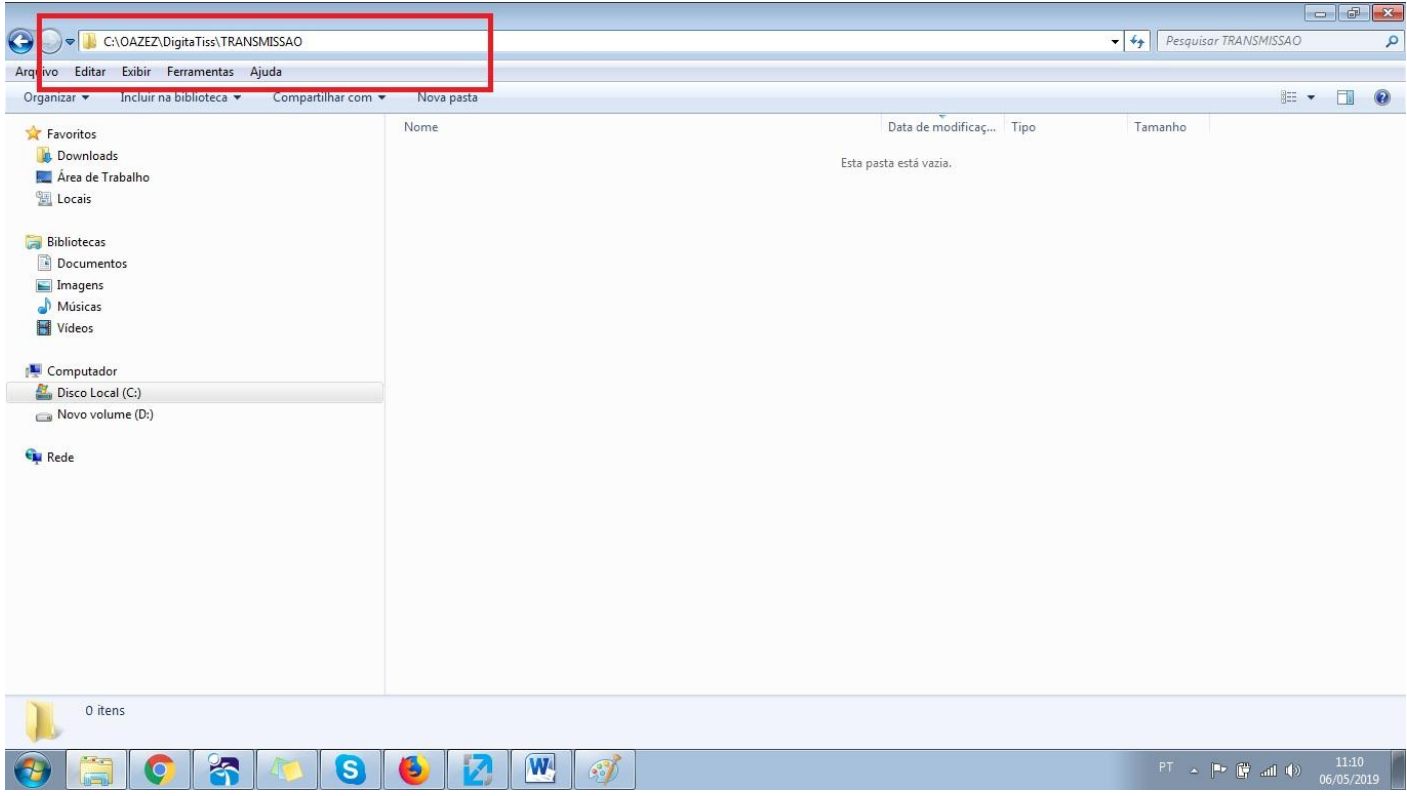

Após a geração do XML, entrar no site<http://assecsaude.com.br/page/espaco-do-prestador>

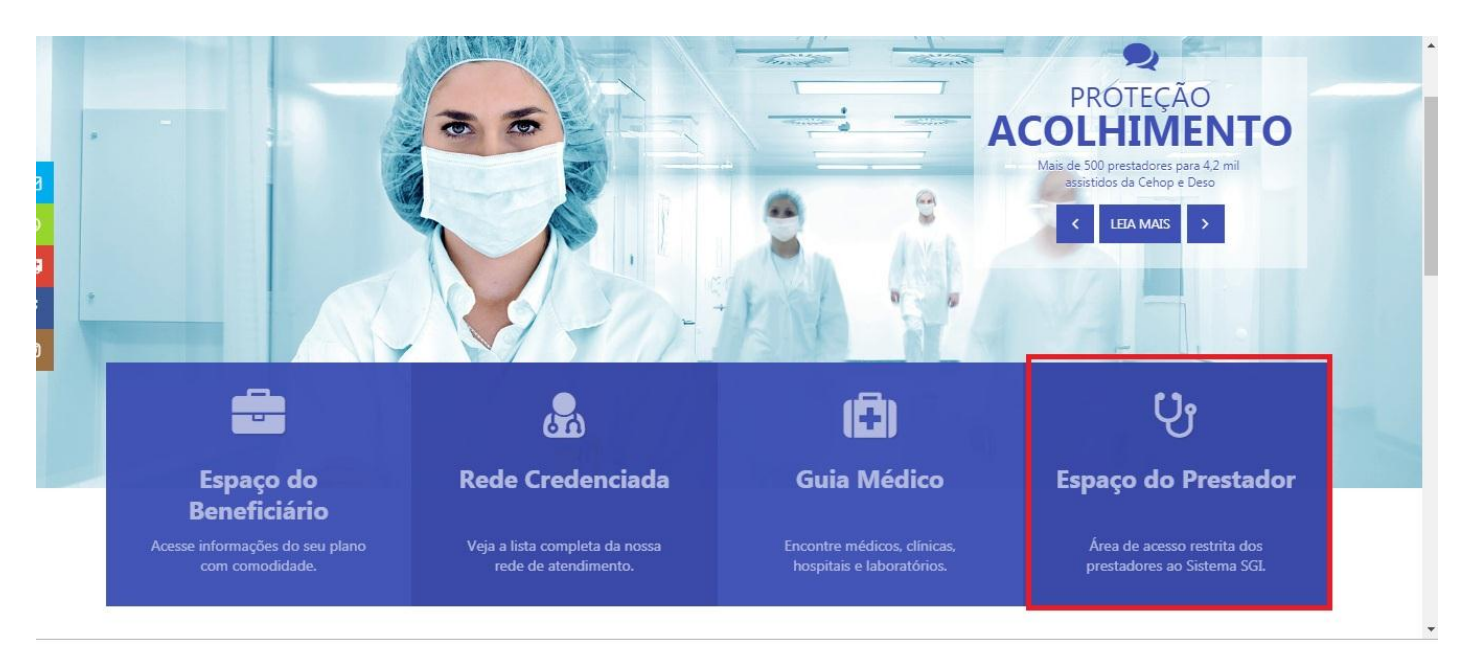

#### Fazer Login no espaço do prestador

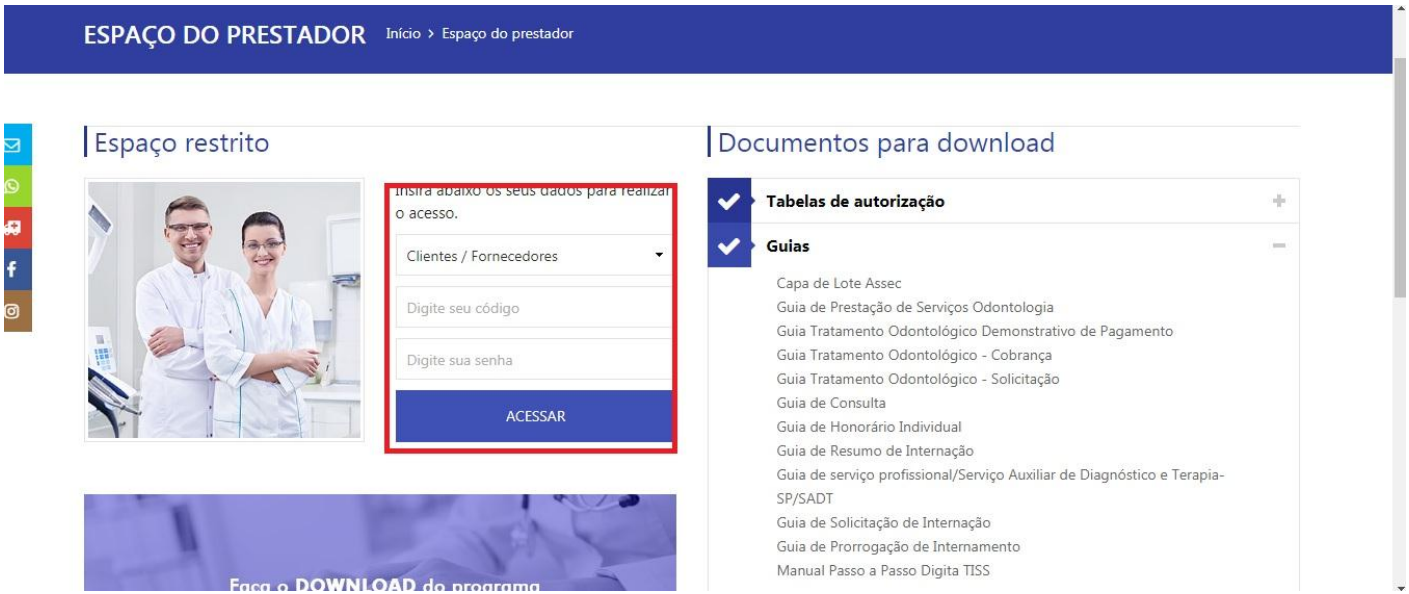

Após acessar o espaço do prestador, ir no caminho **MANUTENÇÕES > DOWNLOAD E UPLOAD > ENVIAR ARQUIVO TISS**

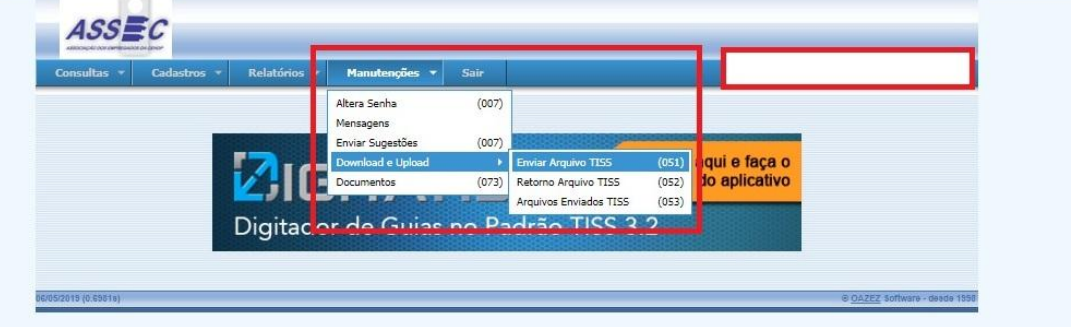

Procure o arquivo XML que foi gerado e se encontra no caminho: C:\OAZEZ\DigitaTiss\TRANSMISSAO

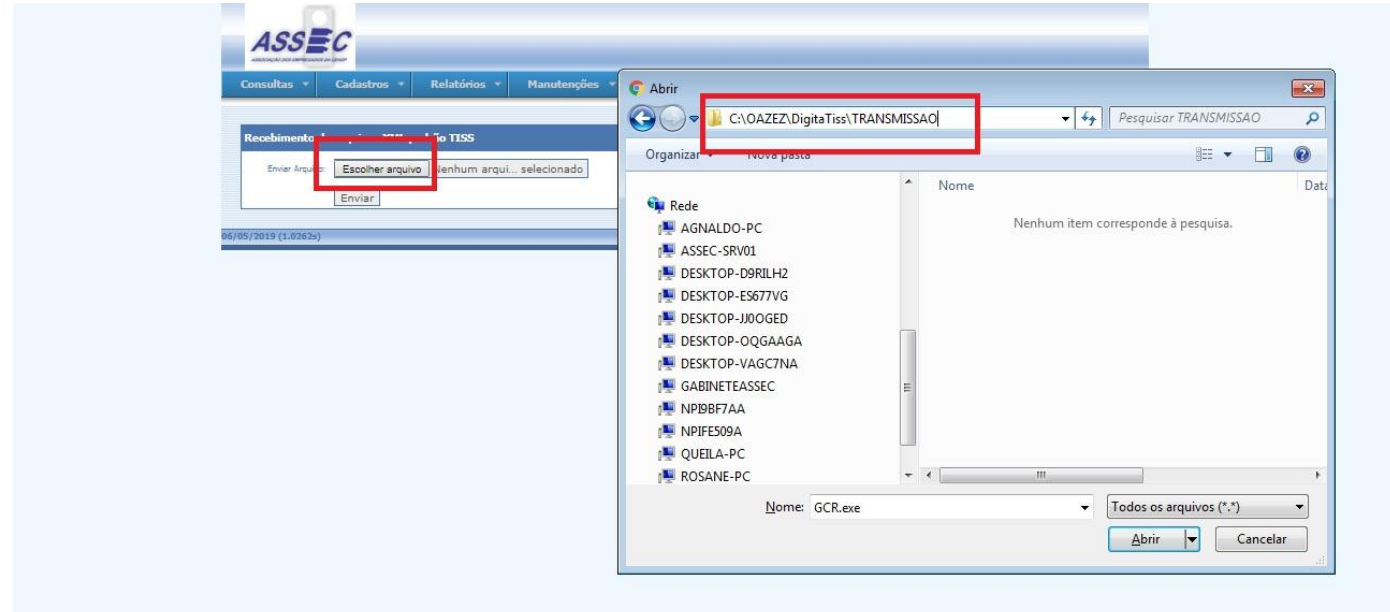

Selecione e é só abrir e enviar

Caso ocorra erros, verificar qual erro acusado e/ou entrar em contato com o suporte da ASSEC pelo telefone 3218- 4192 ou 3232-2104, também pelo email **suporte.assecsaude@gmail.com**

Caso o processo ocorra normalmente sem nenhum erro, **imprima o comprovante de envio** e anexe às guias impressas.